### **¿QUIERES USAR EL AUTOSERVICIO DE RESTABLECIMIENTO DE CONTRASEÑA?**

### **¿CÓMO REGISTRARSE PARA UTILIZAR EL SERVICIO DE RESTABLECIMIENTO DE CONTRASEÑA PARA LOS SERVICIOS DE OFFICE 365?**

El autoservicio de restablecimiento de contraseña te permite cambiar tu clave cuando por ciertas circunstancias no logras ingresar a portal de Office 365 y a sus correspondientes servicios (olvido de credenciales y otros). De esta manera los usuarios no necesitan crear una solicitud al departamento de Tecnología y esperar por su ejecución; ya que puede ingresar a este servicio por medio de una conexión a internet cuando fuese necesario.

#### **PRE-REQUISITO**

Para poder utilizar este ventajoso servicio, debes completar una única vez, un proceso de registro con información personal, tal como tu dirección de correo electrónico, número de teléfono y algunas preguntas de seguridad que son validadas por el sistema para comprobar tu identidad y procesar la solicitud.

A continuación, se detalla el procedimiento a seguir para completar este proceso de registro, llamado "Registro para utilizar el servicio de restablecimiento de contraseña" *(en inglés Self-Service Password Reset (SSPR)).*

#### **NOTA IMPORTANTE:**

- Las siguientes instrucciones y ejemplos están basadas en una configuración en idioma inglés y utilizando el navegador *Internet Explorer* 11 (IE11). Si usted tiene su correo de *Office* 365 configurado en español podrá seguir las mismas instrucciones, pero traduciendo los conceptos al idioma español.
- Si usted tiene el navegador *Internet Explorer* 10 o una versión anterior debe actualizar a la versión más reciente. Para esto consulte al técnico de OSIATD asignado a su escuela u oficina.
- Si está usando otro *Web Browser* (Chrome, Firefox, Safari, etc.), debería poder seguir las instrucciones sin problemas, pero también debe asegurarse de estar usando la versión más nueva del navegador.

#### **PASO 1**

Este paso requiere usar una sesión de Internet Explorer en navegación privada. En Internet Explorer, seleccione el botón "**Settings"** o Configuración, luego "**Safety"** o Seguridad y finalmente presione sobre **"InPrivate Browsing"** o Navegación privada.

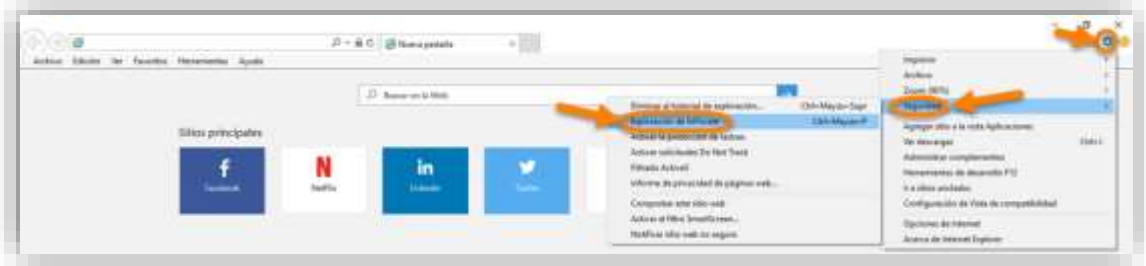

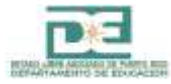

Digite en la ventana actual, la dirección web: <http://aka.ms/ssprsetup> y presione la tecla **ENTER**.

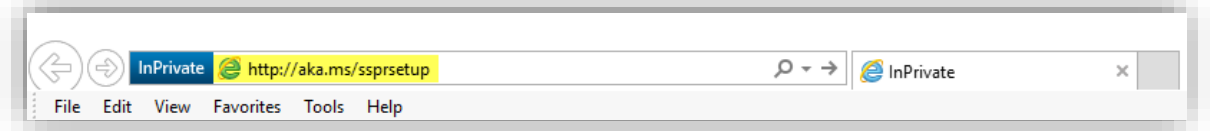

**Nota:** Espere a que la página cargue completamente.

**PASO 2**

En la siguiente página, debemos ingresar nuestras credenciales: cuenta de usuario y contraseña. Luego presione el botón **"Sign in"** (En español es **Iniciar sesión**)

**Nota:** Recuerde que la cuenta de usuario debe tener formato de correo electrónico. Por ejemplo: **usertest2@de.pr.gov**

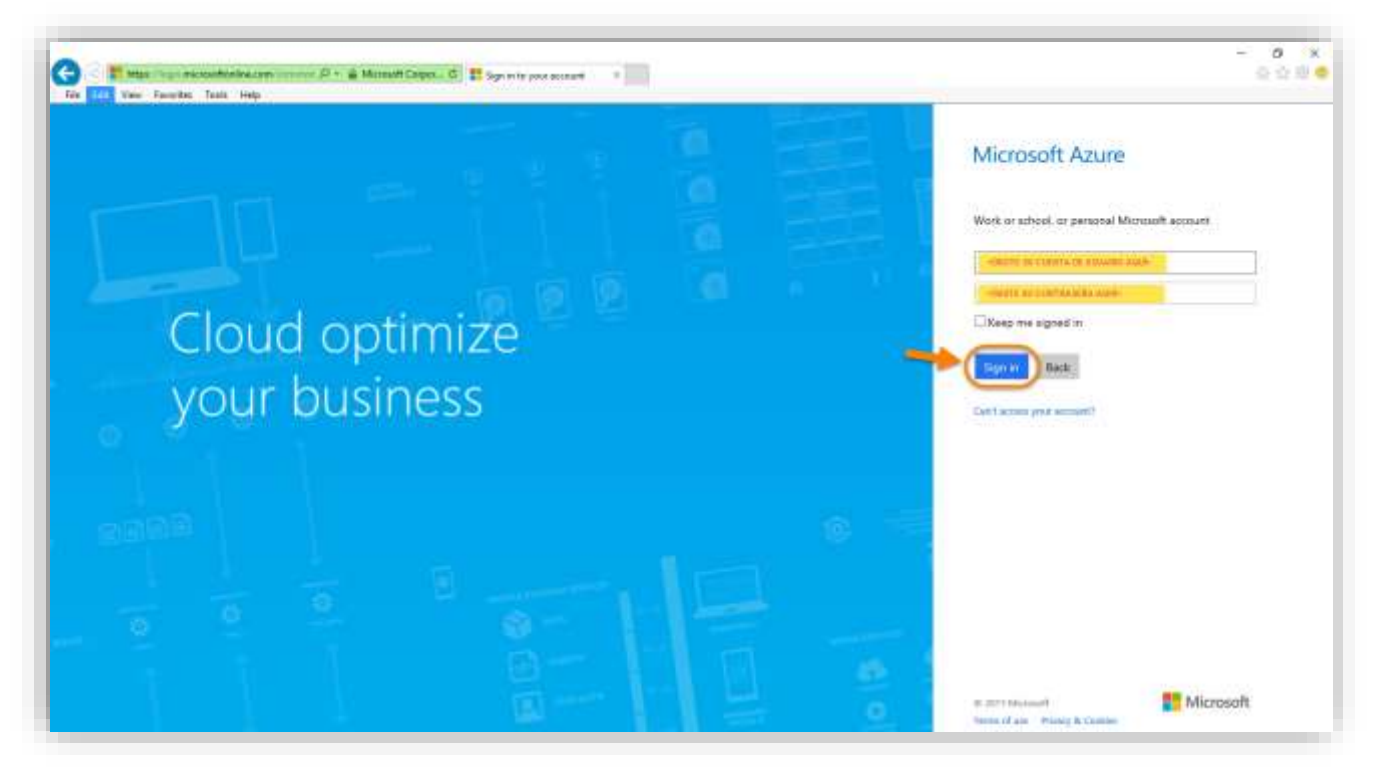

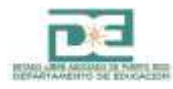

Aparecerá la página *"Don't lose Access to your Account"* o *"No pierda el acceso a su cuenta".* Tendrá 3 tres opciones disponibles para configurar:

- Authentication Phone is not configured *(Teléfono de autenticación no se configuró)*
- Authentication Email is not configured *(Correo de autenticación no se configuró)*
- Security Questions are not configured *(No hay preguntas de seguridad configuradas)*
- **1. Authentication Phone is not configured** *(Teléfono de autenticación no se configuró)*

Presione el link **"Set it up now"** o **Configurarla ahora** que se encuentra a la par*.* Aparecerá la siguiente ventana, donde deberá seleccionar de la lista desplegable *Authentication phone*, el código de país. En el siguiente cuadro ingrese el número de teléfono.

Seleccione una de las dos alternativas: **"Text me"** o **"Call me".**

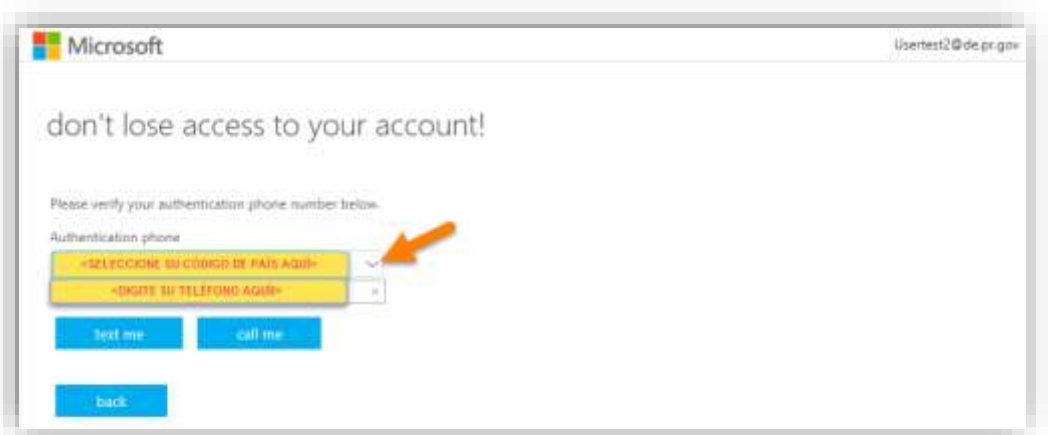

**Nota:** En este escenario, seleccionamos **"Call me"***.* Si selecciona **Call me,** recibirá una llamada, indicándole el código de 6 dígitos. Para finalizar el proceso deberá presionar la tecla **#** del teléfono**.** La opción **"Text me":** Envía un mensaje de texto con el código de 6 dígitos al celular.

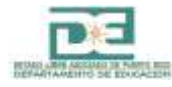

#### **2. Authentication Email is not configured** *(Correo de Autenticación no se configuró)*

Presione el link **"Set it up now"** o Configurarla ahora.

Seguidamente aparecerá la página donde debe ingresar un correo electrónico alternativo. Este será utilizado para enviar el código de 6 dígitos. Al finalizar presione **"email me***".* Después de haber recibido el código, deberá ingresarlo en esta misma ventana y presionar la opción **"Verify".**

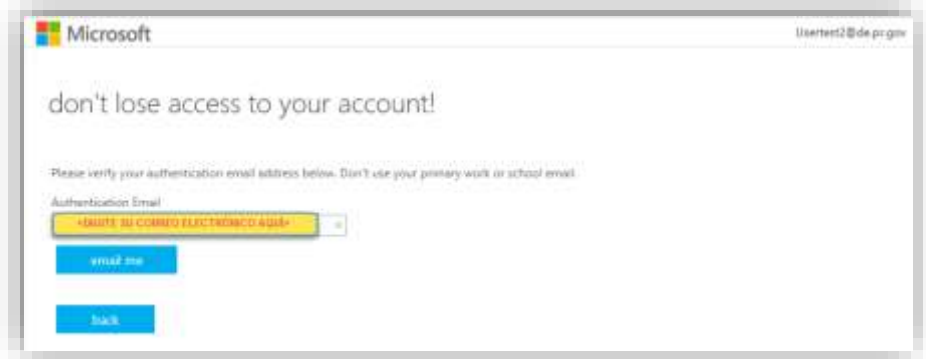

**3. Security Questions are not configured** *(No hay preguntas de seguridad configuradas)*

Presione el link **"Set it up now***"* o **Configurarla ahora** ubicado a la par.

Aparecerá una ventana, solicitando la selección de cinco preguntas de seguridad con sus respuestas. Seleccione y responda en el orden establecido. Al finalizar presione el botón **"Save answers"**.

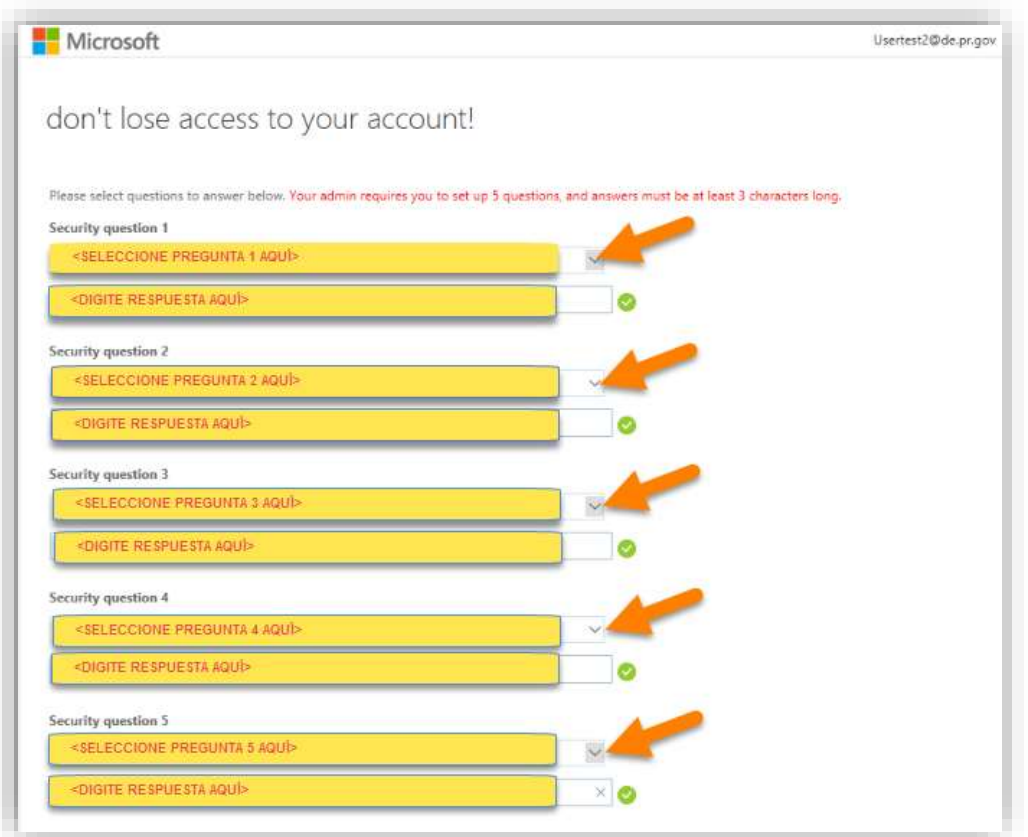

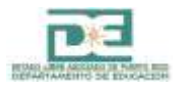

Luego de haber configurado la última opción de verificación. Presionamos el botón **"Finish"** (**Finalizar**).

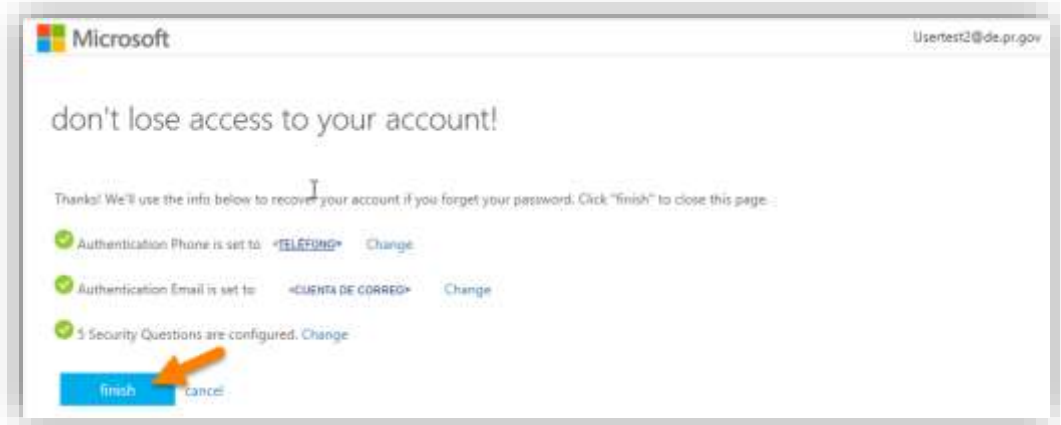

**Nota:** Hemos finalizado el proceso de registro para utilizar el autoservicio de restablecimiento de contraseña. Confirme que sus datos están correctos de acuerdo al teléfono y correo ingresado en los pasos anteriores.

### **PASO 5**

Para salir o cerrar la sesión actual, en la ventana **"Access Panel Applications***"* o **Aplicaciones del Panel de Acceso**, presione sobre el área donde aparece el nombre de usuario y luego seleccione "*Sign Out"* o **Cerrar Sesión.**

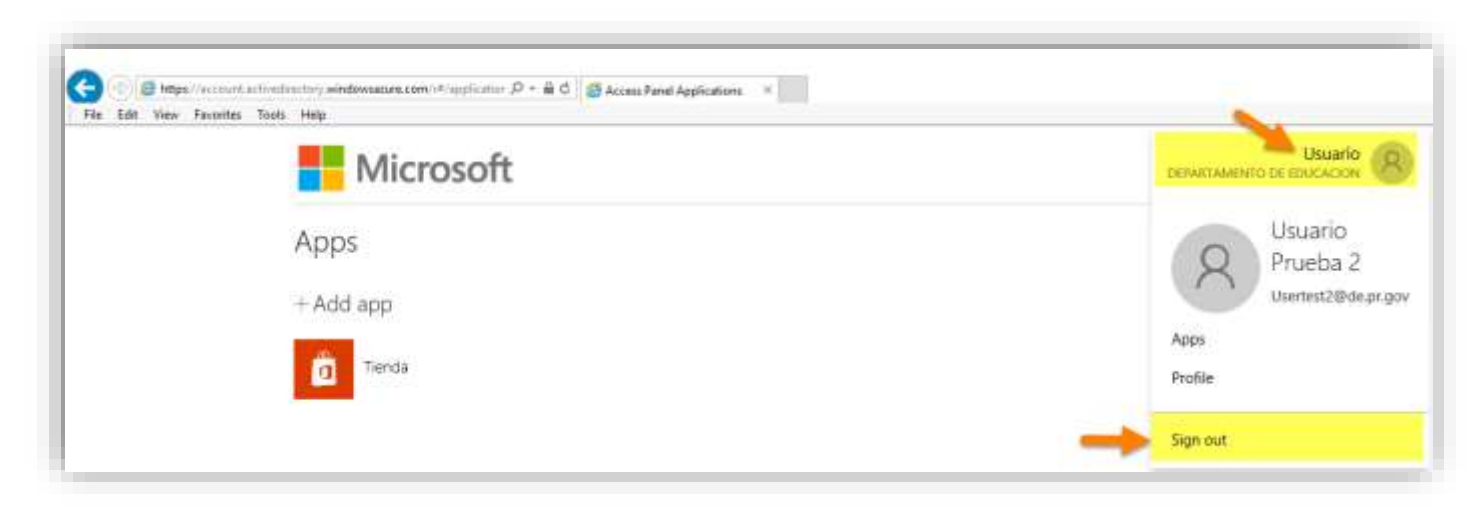

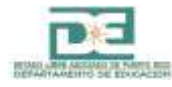

### **¿HAS OLVIDADO LA CONTRASEÑA DE TU CUENTA DE OFFICE 365?**

# **¿CÓMO RESTABLECER TU CONTRASEÑA POR OLVIDO O BLOQUEO DE CUENTA?**

Si has olvidado tu contraseña o bloqueaste tu cuenta por ingresar una clave incorrecta, debes seguir estos pasos para utilizar la funcionalidad de restablecimiento de contraseña.

### **PASO 1**

En la página de inicio de sesión de Office 365, haga click en *"Can't access your account***",** o navegue hacia [https://passwordreset.microsoftonline.com](https://passwordreset.microsoftonline.com/) directamente.

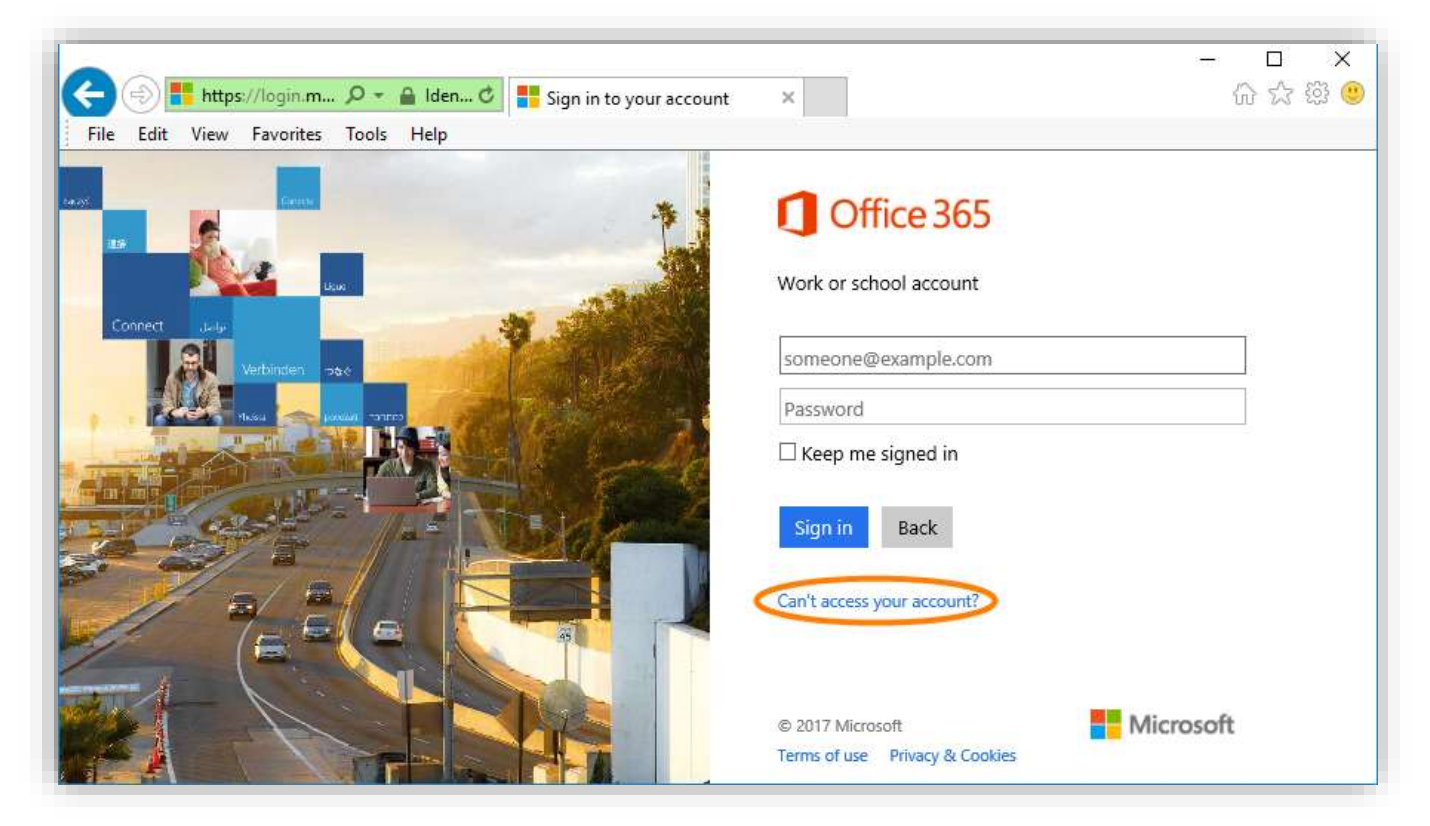

### **PASO 2**

Aparecerá la página *"Who are you?"*. Ingrese su ID de usuario (cuenta en formato de correo electrónico) y a continuación el código proporcionado para probar que no es una máquina. Luego, presione el botón **"Next".**

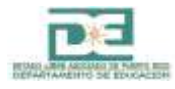

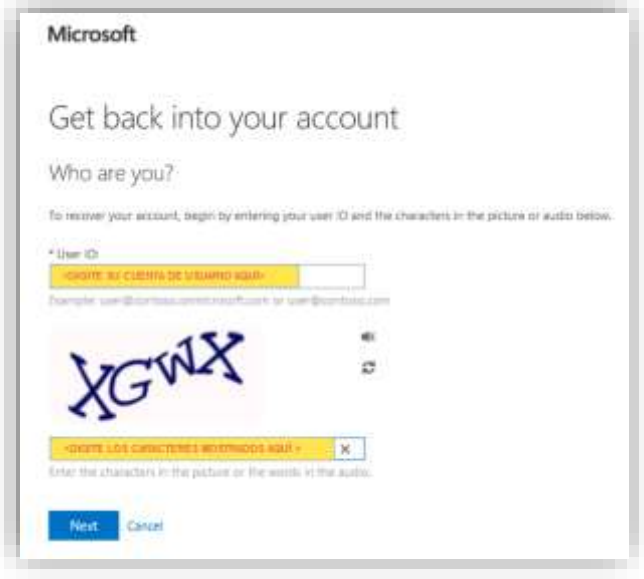

En la página *Verification step 1*, seleccione una de las siguientes opciones disponibles y siga las indicaciones proporcionadas por cada una de ellas para continuar con el proceso de restablecimiento de contraseña:

- Email my alternate email (Enviar un mensaje de correo a mi dirección alterna)
- Text my mobile phone (Enviar mensaje de texto a mi teléfono móvil)
- Call my mobile phone (Llamar a mi teléfono móvil)
- Answer my security questions (Responder a mis preguntas de seguridad)

**Nota:** En este ejemplo, seleccionamos la opción **"Call my mobile phone"**. Observe que se debe ingresar el número de teléfono que fue guardado durante el registro del restablecimiento de contraseña.

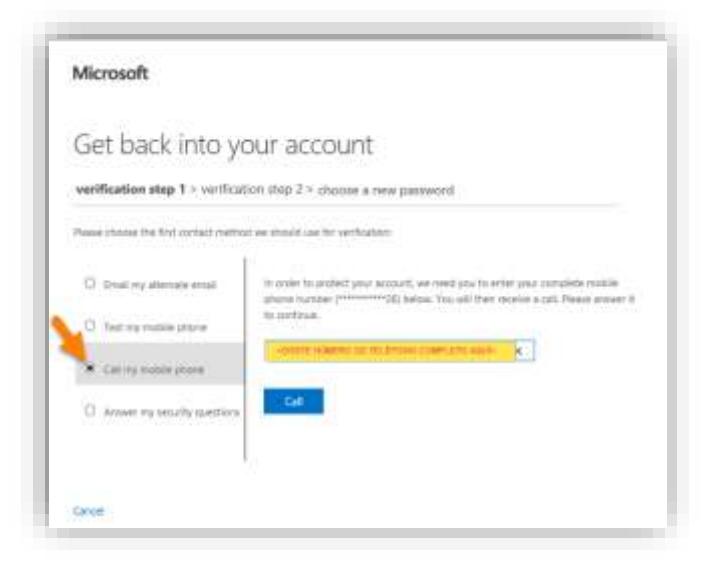

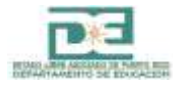

En la página *Verification step 2*, seleccione un segundo método de verificación. Siga las indicaciones de validación que aparecen en la misma ventana.

**Nota:** Para ejemplificar, utilizamos **"Email my alternate email**" como segundo método de contacto. El sistema enviará un código de 6 dígitos a esta dirección de correo luego de presionar el botón **"Email"**.

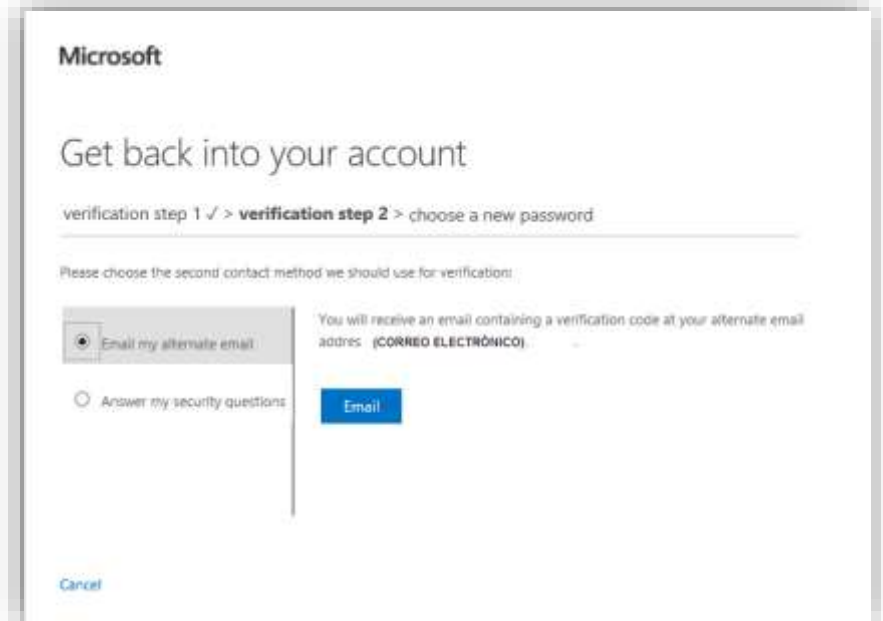

Después de haber recibido el código deberá ingresarlo en el cuadro correspondiente. Deberá presionar el botón **"Next".**

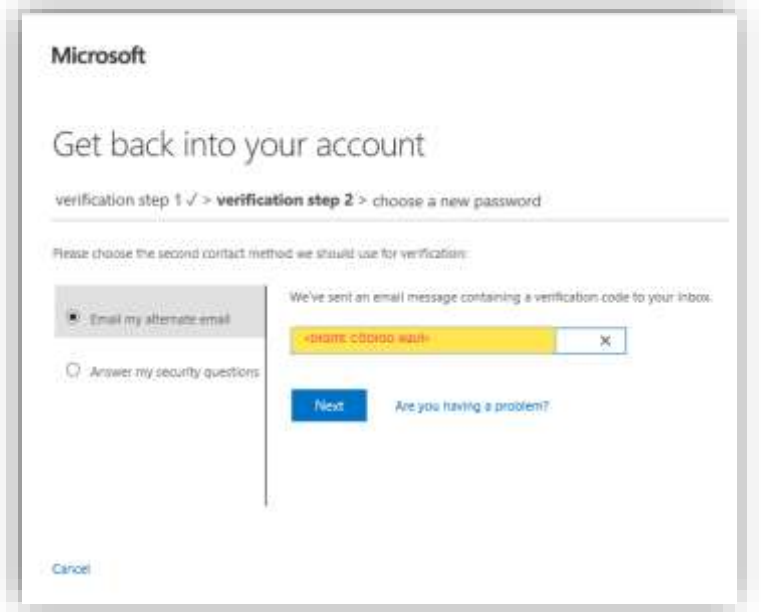

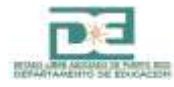

Seguidamente, aparecerá la opción **"choose a new password"** en donde deberá digitar su nueva contraseña en ambos cuadros. Para finalizar presione el botón **"Finish"**

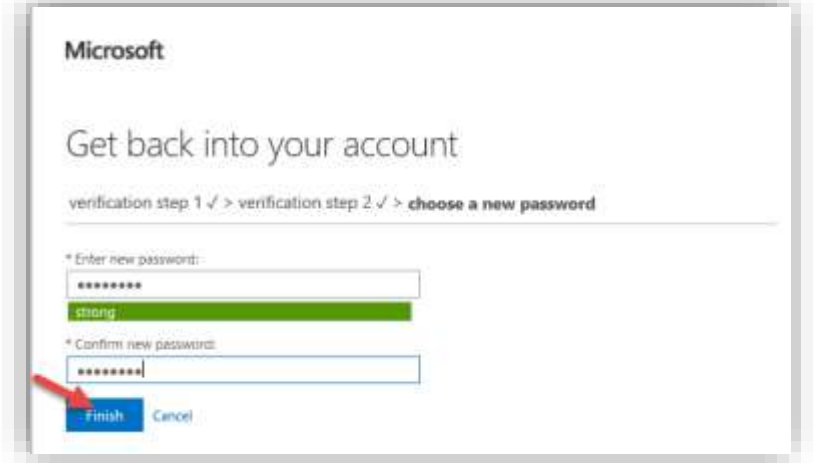

**Nota:** La nueva contraseña debe cumplir con las políticas de seguridad establecidas por su organización. Se recomienda utilizar una clave que combine mayúsculas y minúsculas, números y símbolos y que su longitud no sea menor de 8 caracteres.

En nueva página aparecerá un mensaje de confirmación indicando que su contraseña ha sido restablecida.

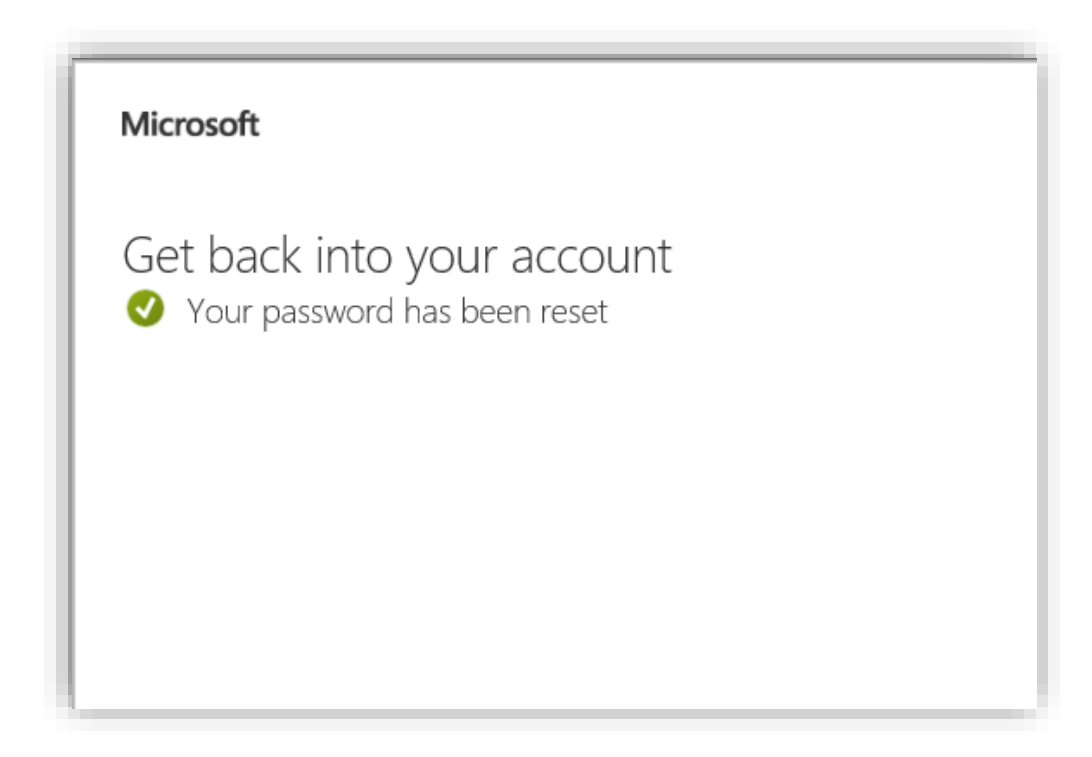

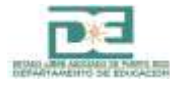

Igualmente, recibirá una notificación, vía correo electrónico, sobre la actividad de restablecimiento de contraseña.

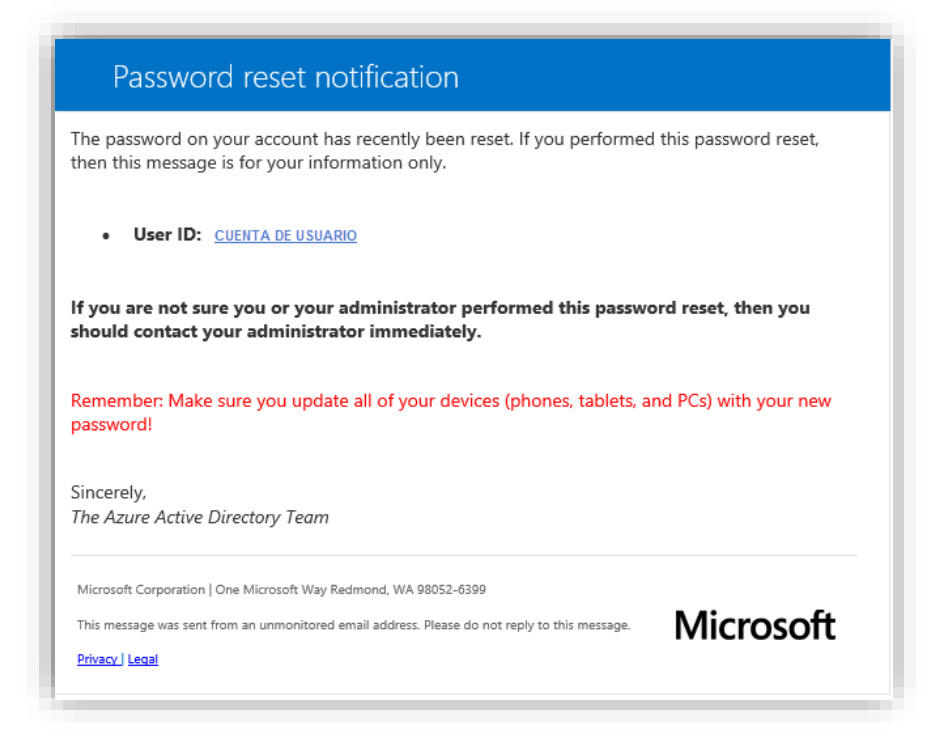

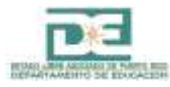